## **Basco Registration and Password Reset Instructions**

These instructions explain how to register for the Basco system to allow you to birth notify and register your animals and make use of other facilities only available to registered users. You must be a member of a relevant breed society such as Texel Sheep, Suffolk Sheep or Limousin Cattle and have a Direct Debit account.

To register with the system navigate to: <http://www.basco.org/>

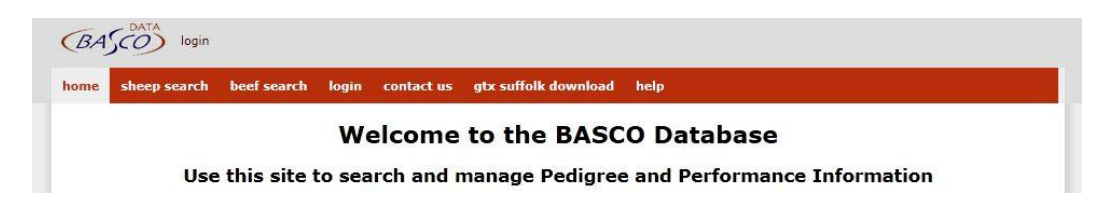

At the top of the page you will see an option to login to Basco. Click on this to get the following page:

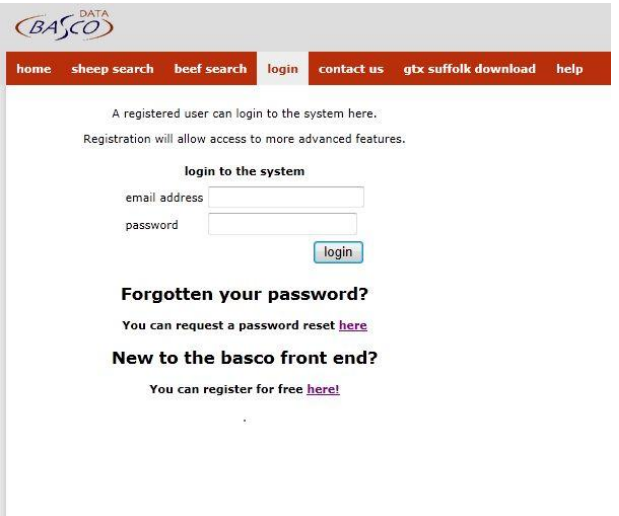

To register, click the link that says "**You can register for free here!**" This will take you to the registration form:

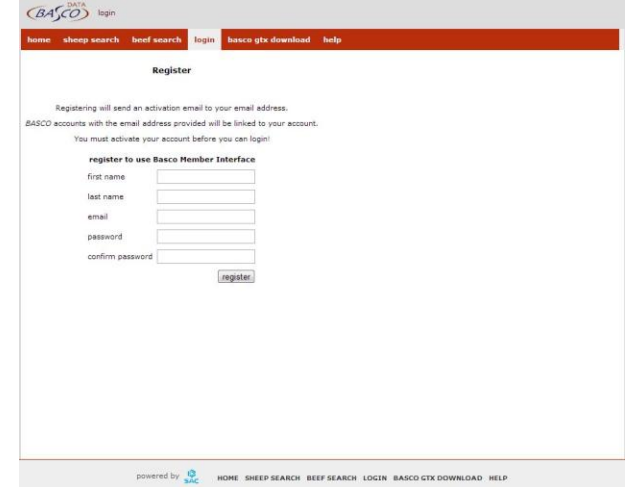

Fill in the form details with your First Name, Last Name, Email Address and Password.

**Please note that the email address you enter must match the email address that you have notified to your breed societies.** If you are a member of more than one breed society that uses Basco then ensure that each society has been notified of the same address so that all of your flocks and herds are available from one log in screen.

Click "register". The following screen will appear.

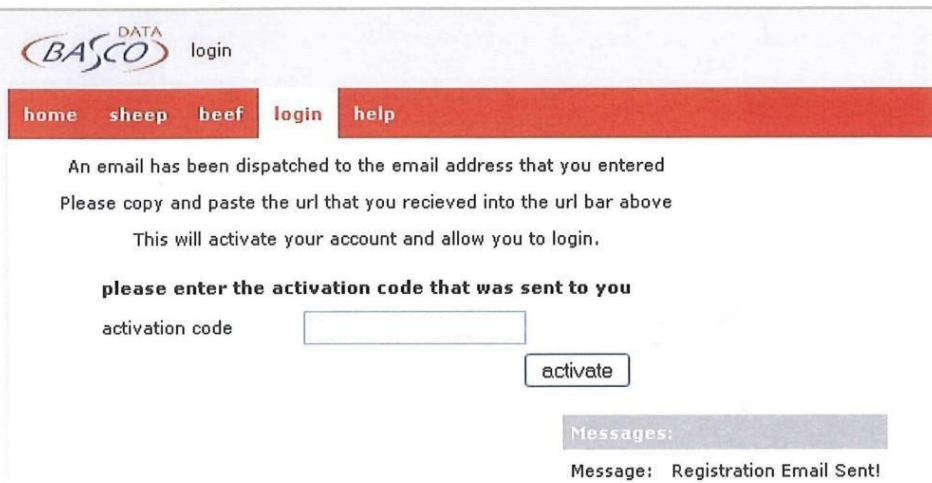

The system will send an activation email to your email address similar to the one below:

**From:** BASCO Support **To:** [farmer@yahoo.co.uk](mailto:farmer@yahoo.co.uk) **Sent:** Tuesday, 26 February 2013, 18:06 **Subject:** BASCO Member Frontend - Registration

You have registered with BASCO!

This account will automatically have 1 Basco Accounts associated with it.

To complete the activation process, please click on the link below, or cut and paste it into your browser and hit the activate button.

<http://basco.org/user/registration/confirmation/activationCode/e8a954b3d33fb0041ab1820be48de0cf>

If you did not authorise this registration please contact [BASCO Member Frontend Administrator](mailto:support@egenes.co.uk) 

This was issued from 92.17.8.74

As requested in the email, click on the url highlighted in blue or copy and paste it into your browser. You will be directed to the activation screen. Click on the "activate" button to complete the process. You can now log in using the email address and password you previously entered.

## **Forgotten Password**

If you have forgotten your password, select "login". Under "Forgotten Your Password" click the link that says "**here**".

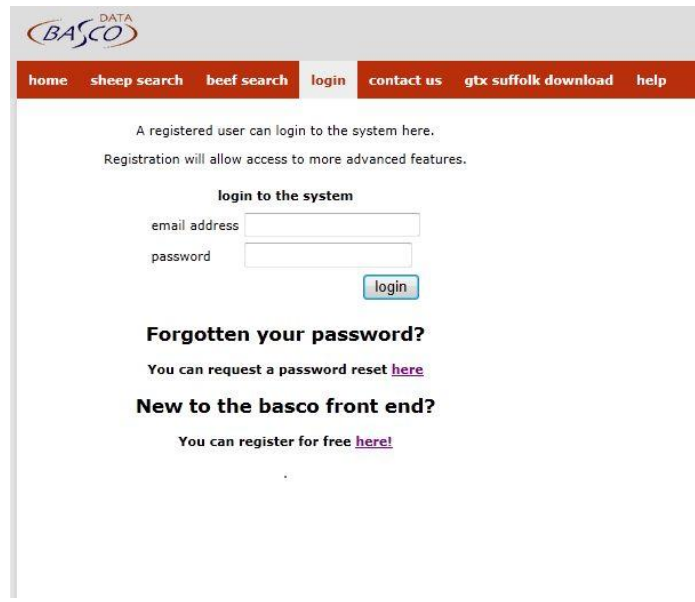

The following screen will be displayed allowing you to reset your password. Enter your email address and click "request".

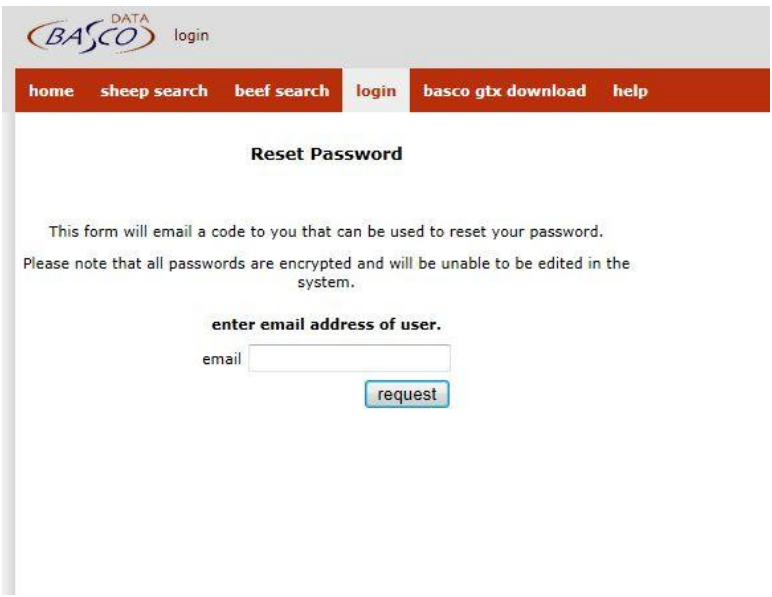

The following screen will appear.

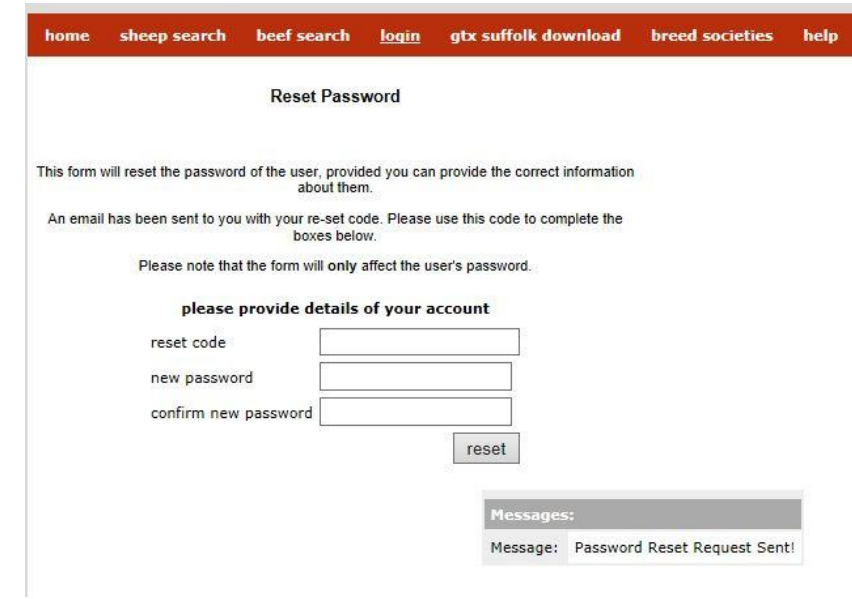

The system will send a reset instruction email to your email address similar to the one below:

## **BASCO**

Reseting your password is easy. Please click on the link below or copy and paste it in to your browser: http://prelive.basco.org/user/manage/updatepassword/code/c1c0f2b96db1a705733fa6f135ead226

Thank you,

**BASCO** Support Team

If you did not authorise this password reset request please contact BASCO Support Team

This was issued from 217.41.9.205

As requested in the email, click on the url highlighted in blue or copy and paste it into your browser. You will be directed to the Reset Password screen. Enter the new password and enter it again in the box below.

Click on the "reset" button to complete the process. You can now login using your email address and new password. A further email will be despatched to your email address informing you that your password has been updated and you can now login.